# **UO Cognos Reports for Research Administration**

Note: any of the below reports can be scheduled to send automatically on a frequency of your choice, please see this link for instructions on how to schedule reports:

<https://service.uoregon.edu/TDClient/2030/Portal/KB/ArticleDet?ID=40856>

## **1. UO Grants List**

- **a.** Location: Finance --> Grant Reports --> UO Grants List
- **b.** Information Provided: A list of grants within an org (unit), includes grant number and PI name.
- c. How to run:
	- **i.** Find your responsible organization from the drop down and click "finish"

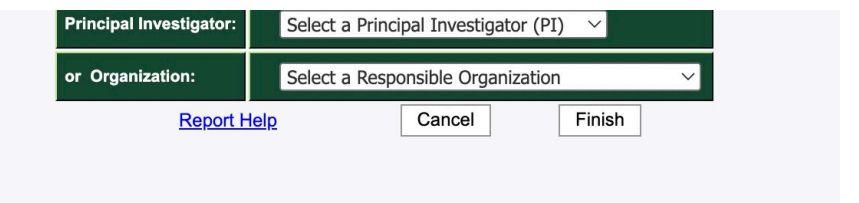

**ii.** A report pulls up and includes grants that have ended.

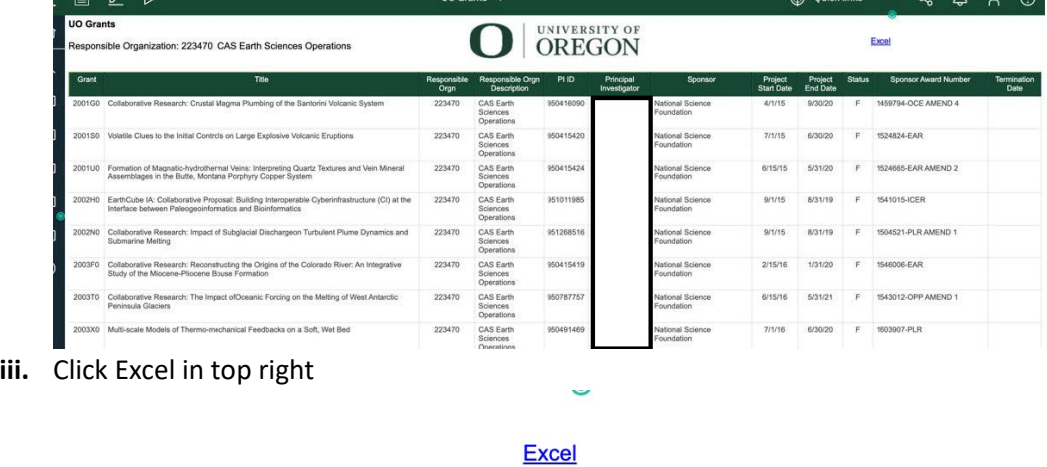

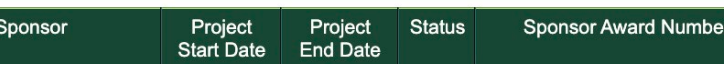

- **d.** This will generate a report in Excel which will provide you with a list of the grants with active end dates.
- **e.** Note: if a grant is being extended but has not processed in Banner yet, the updated end date will not be reflected in the report.

## **2. Active Grant Report for PIs**

- **a.** Location: Team content/User Acceptance Testing/Grants/Grant Reports
- **b.** Information Provided:
- **i.** A list of a PI's awards, active and finished, with the grant numbers, budgets, spending and balances.
- **ii.** Also includes the individual grant report Grant Budget Status
- c. How to run:
	- **i.** Find your PI's name and then click "finish"

#### **Active Grants Report**

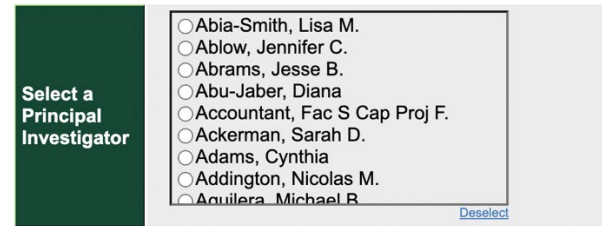

**ii.** The first page you see is the introduction summary, explaining that the report will not be comprehensive of all expense projections.

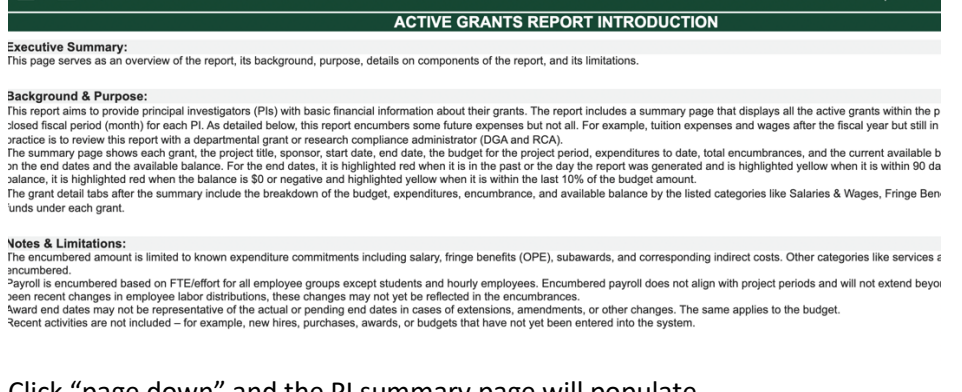

#### **iii.** Click "page down" and the PI summary page will populate.

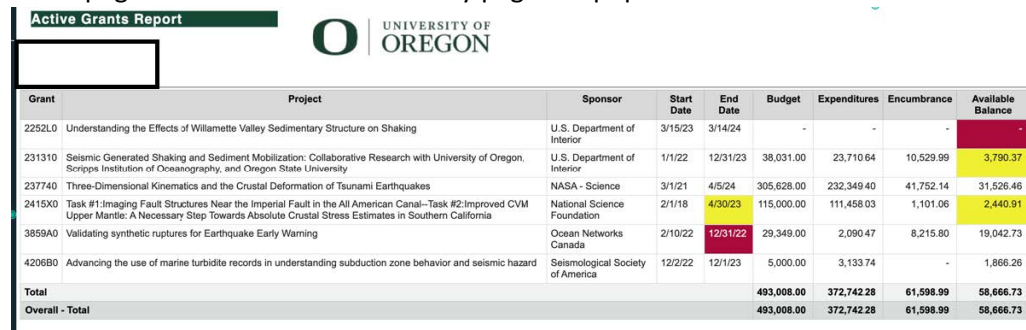

**iv.** Click "page down" and then the grant budget status will populate for each award in the summary page.

#### **d.** Tips:

**i.** You can run this into PDF or Excel in the beginning, by clicking the "play" button

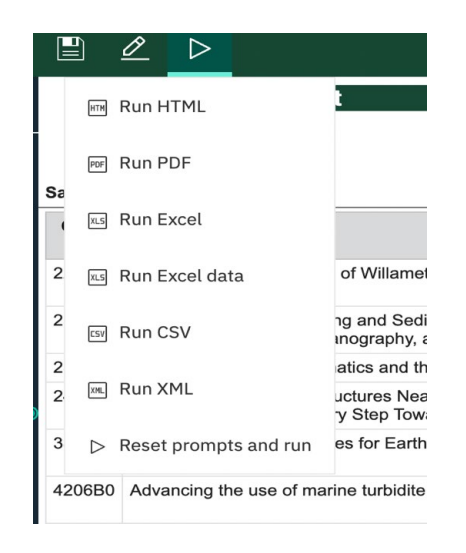

## **3. Grant Transaction Certification report**

- a. Location: Finance --> Grant Reports --> Grant Transaction Certification
- b. Information provided:
	- i. Detailed transaction of spending, either to date or based on a selected time period.
	- ii. Looks like FZITRND but cleaner
- c. How to run:
	- i. Select the fiscal year and period, or provide the beginning and end dates

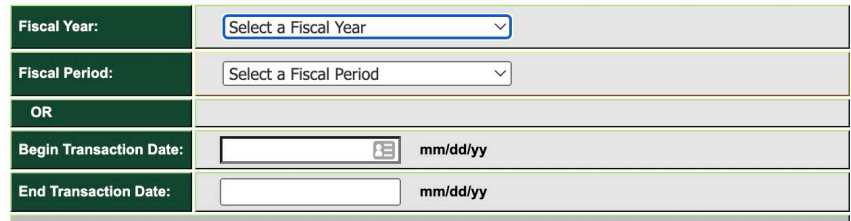

ii. Choose if you want to include labor.

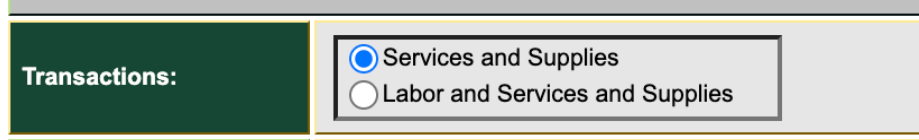

- iii. Input the grant number or index number.
- iv. If you use the grant number, click "insert" to move it to the right column.

v. If you use the index, clicking "reprompt" will populate the FOAPAL. C

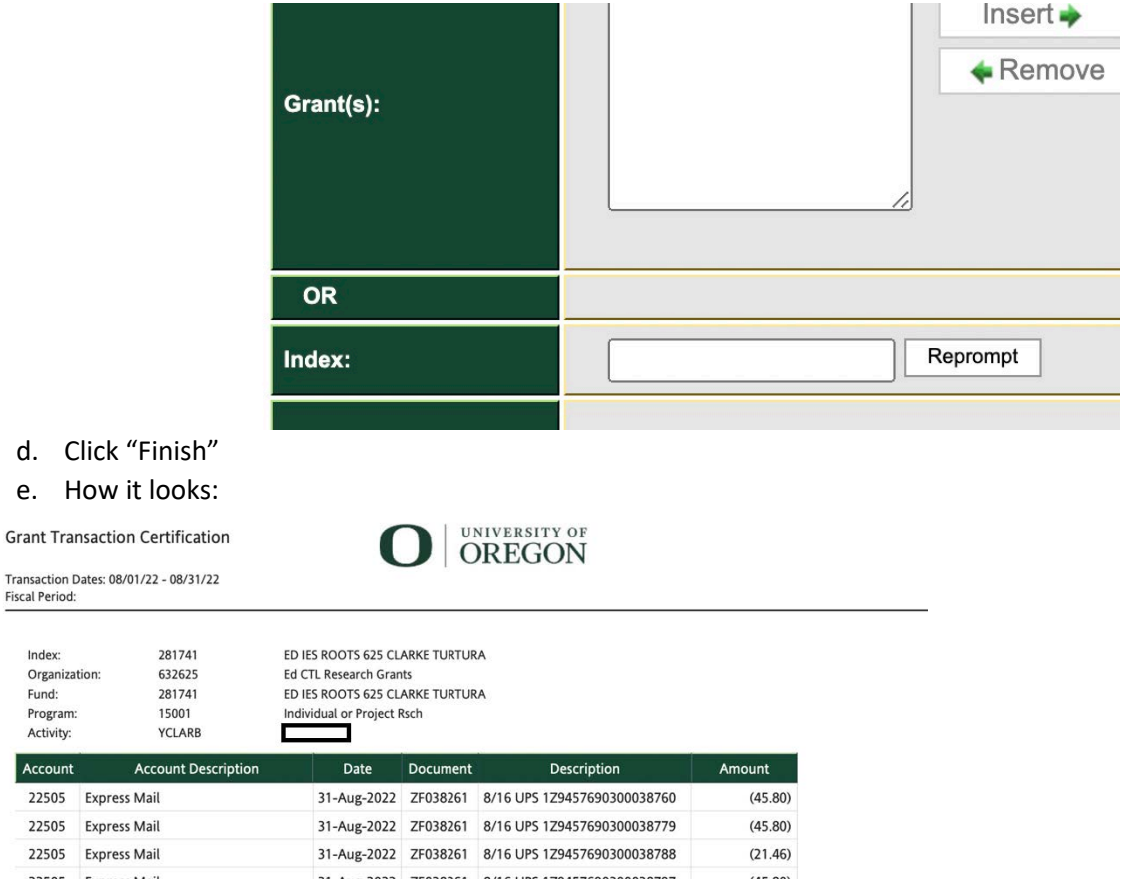

Transactio Fiscal Peri

d. e.

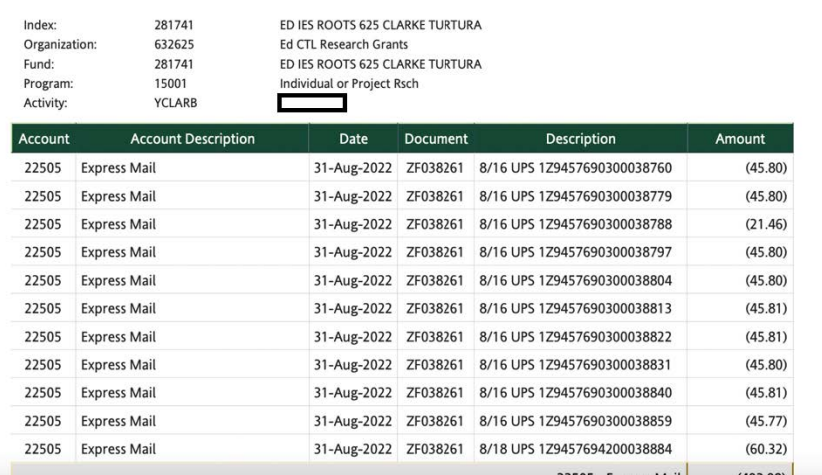

- f. Tips for use:
	- i. Can be sent out automatically monthly is recommended.
	- ii. Can be used to get PI approval of monthly transactions
	- iii. Typically, people like to exclude labor to keep it cleaner and use effort reporting to have PIs review and approve those working on their grants.

### **4. Report Name: Grant Budget Status**

- a. Location: Finance --> Grant Reports --> Grant budget Status
- b. Information Provided: Grant budget, spending, and current available balance.
- c. How to run:
	- i. Type in the grant number (ends in zero)
	- ii. Click "finish"
- d. How it looks:
	- i. The top has pie charts with budget and spending

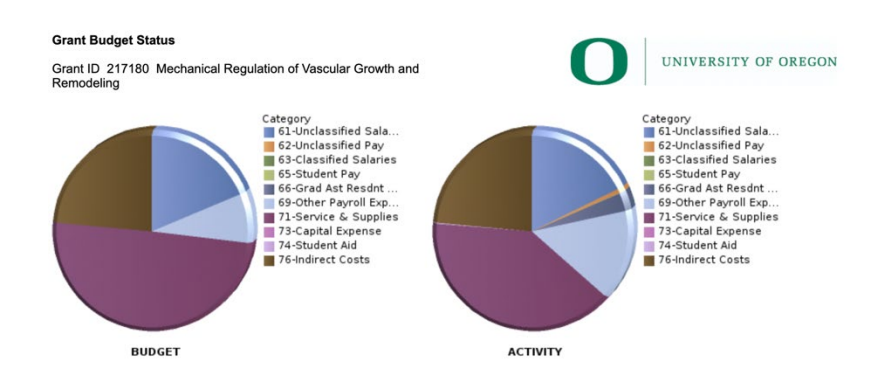

## ii. The bottom has budget, spending, and encumbrances

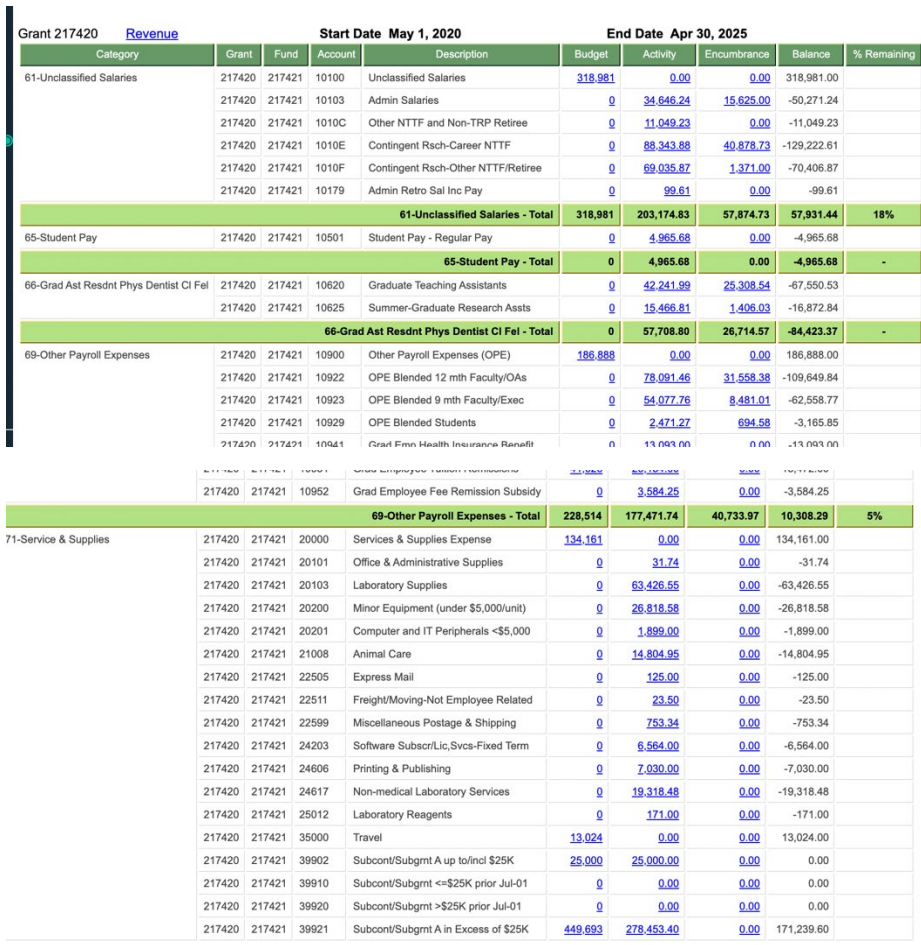

iii. The balance will reflect budget minus activity, minus encumbrances. Note, it does not encumber F&A.

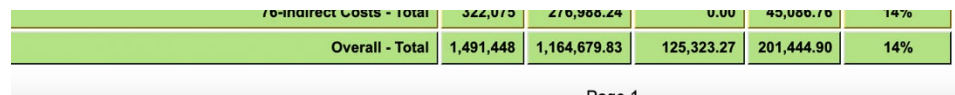

- e. Tips for use:
	- i. If you would like to put it into Excel, you can do so by clicking what looks like a "play" button on the top left.

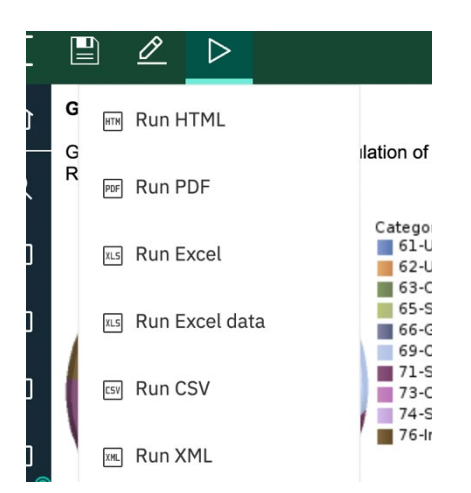

## 5. **Report Name: Faculty Spending**

- a. Location: Finance --> Grant Reports --> Faculty Spending
- b. Information Provided
	- i. List of PI's grants
	- ii. Shows burn rate
	- iii. Can also show non-grants
- c. How to run:
	- i. Select the Fiscal Year
	- ii.

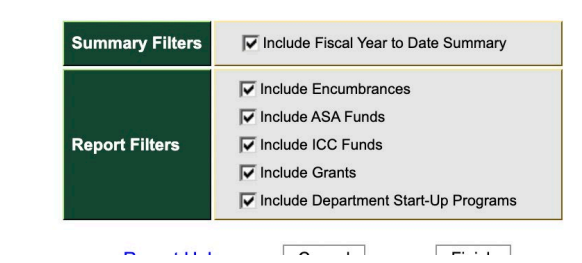

- iii. d. How it looks:
	- i. Sponsored funds will be placed at the top

#### Grant Funds Summary - Inception to Date

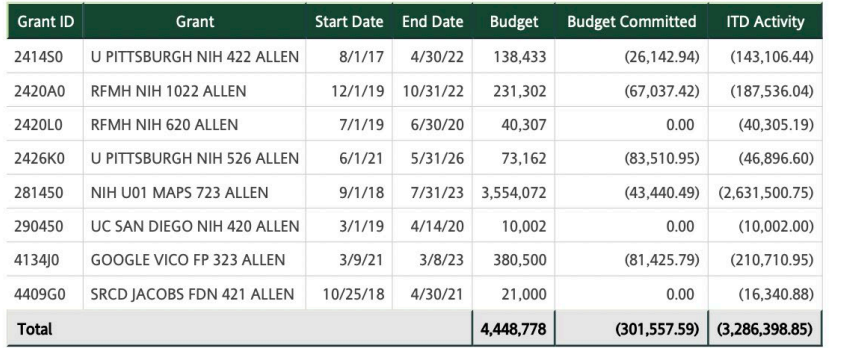

#### Other Funds Summary - Fiscal Year to Date

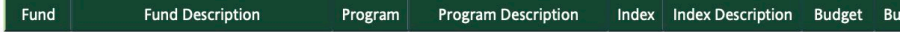

# ii. Other funds will be following the sponsored funds.

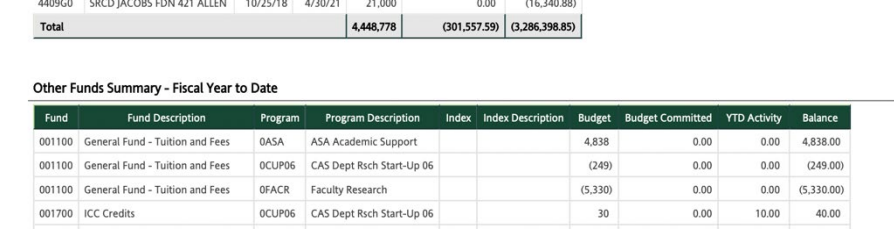

#### e. Tips for use:

i. It does not provide available balance – don't let the activity with ( ) make you think it's overspent.

**SERVICE BOOK OF AN** 

in ann an

ii.

## **6. Report Name: Grants and Projects**

- a. Location: Finance --> Grant Reports -->Grants and Projects
- b. Information provided:
	- i. Your ORG's list of all grants and projects
- c. How to run:
	- i. Select the Level 5 ORG
- d. How it looks:

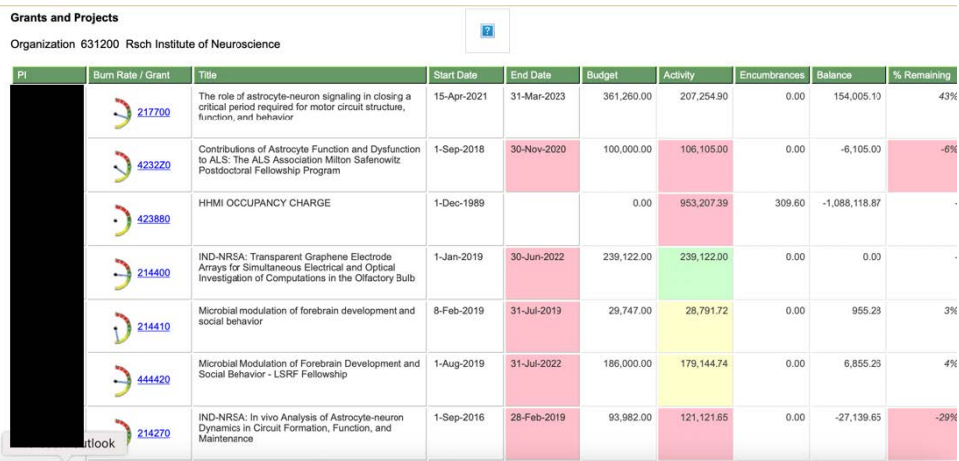

- e. Tips for Use
	- i. Depending on how large your ORG is, it can take some time. Email it to yourself.